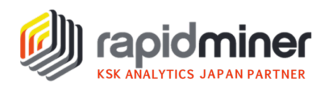

# データを一から分析してみよう(Part 1)

Kaggle1で公開されているアイオワ州住宅価格のデータセットを使って、EDA(探索的デー タ解析)からモデル作成までのデータ分析のプロセスをシリーズ連載していきます。 第1回目(Part1)では、データの読み込み、データ型の確認と修正まで行います。作業中 のエラーやトラブルの対処方法もご紹介いたします。プログラムで行うデータ型の確 認と修正については、使⽤する csv ファイルとサンプルプロセスをダウンロードいただけ ますので、ぜひお手元の RapidMiner で再現ください。

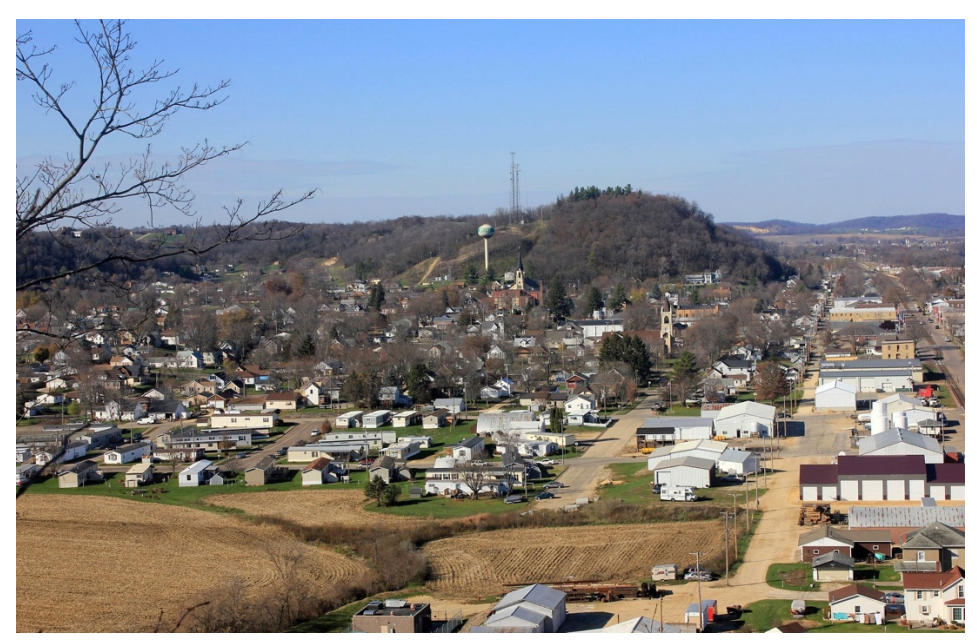

アイオワ州の住宅イメージ画像

#### 使⽤データ

Ames Housing dataset アメリカ合衆国アイオワ州エイムズ都市の住宅に関するデータセット https://www.kaggle.com/c/house-prices-advanced-regression-techniques/overview 販売価格、外装素材、地下室の高さ、ガレージのサイズなど、79 の属性(変数) 各属性(変数)の特徴は data\_description.txt を参照

#### 分析の目的

各住宅の販売価格を予測すること

<sup>1</sup> Kaggle:世界最大の機械学習・データ分析コンペティションのためのプラットフォーム

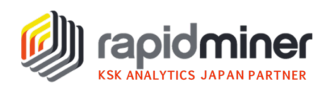

### Part1 で⾏うプロセス

■ データの読み込み

■ データ型の確認・修正

データの読み込み

#### 訓練データとテストデータに属性の役割を定義し、リポジトリに格納

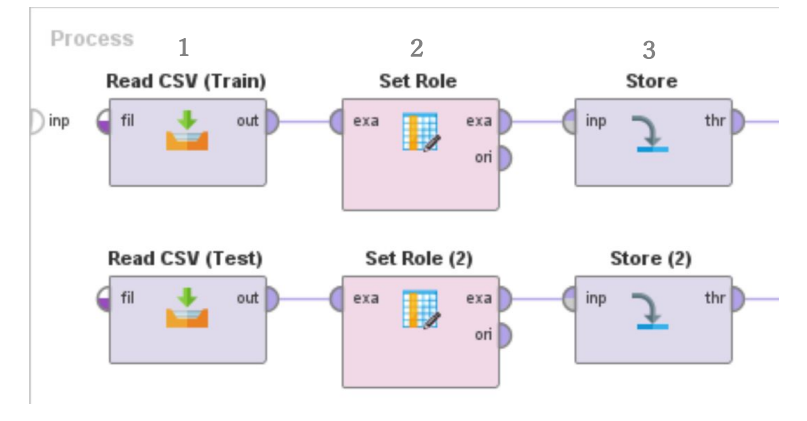

- Step 1 CSV ファイルの読み込み(Kaggle からダウンロードした train.csv と test.csv) Step2 属性の役割を定義 → 訓練データは id と label (Id:id、SalePrice:label) テストデータは ID のみ(Id:id) Step 3 リポジトリに格納 → 格納したオブジェクトは他のプロセスで使用
- ▶実行すると、データの読み込みでエラーが発生しました。何が起こったのでしょうか?

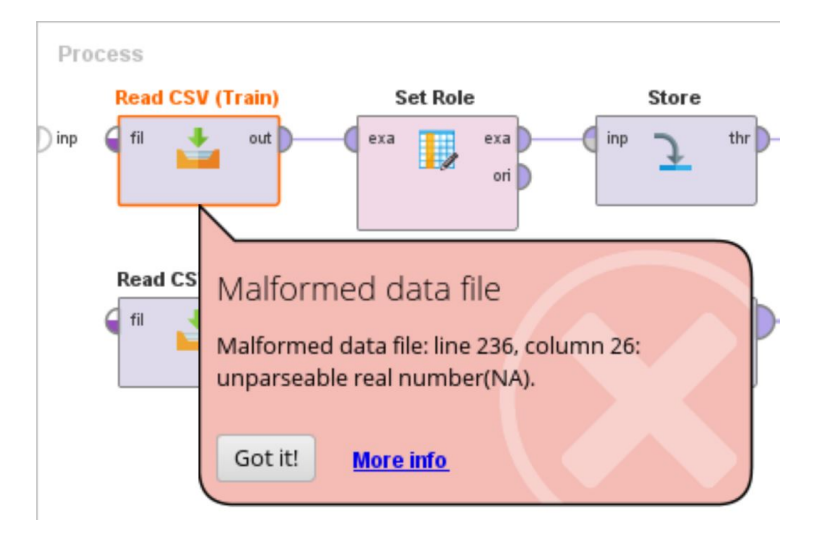

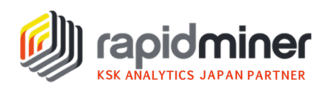

エラーの原因は、列 26 (MasVnrArea)のデータ型2は integer(整数)と設定されており、デー タの中に整数と解析できないテキストが存在していたためです。データ型がIntegerの場合、 データは全て整数である必要があります。

train と test の CSV ファイル読み込み時に発生したエラーに対し以下の方法で対処します。

#### ※エラーの対処法

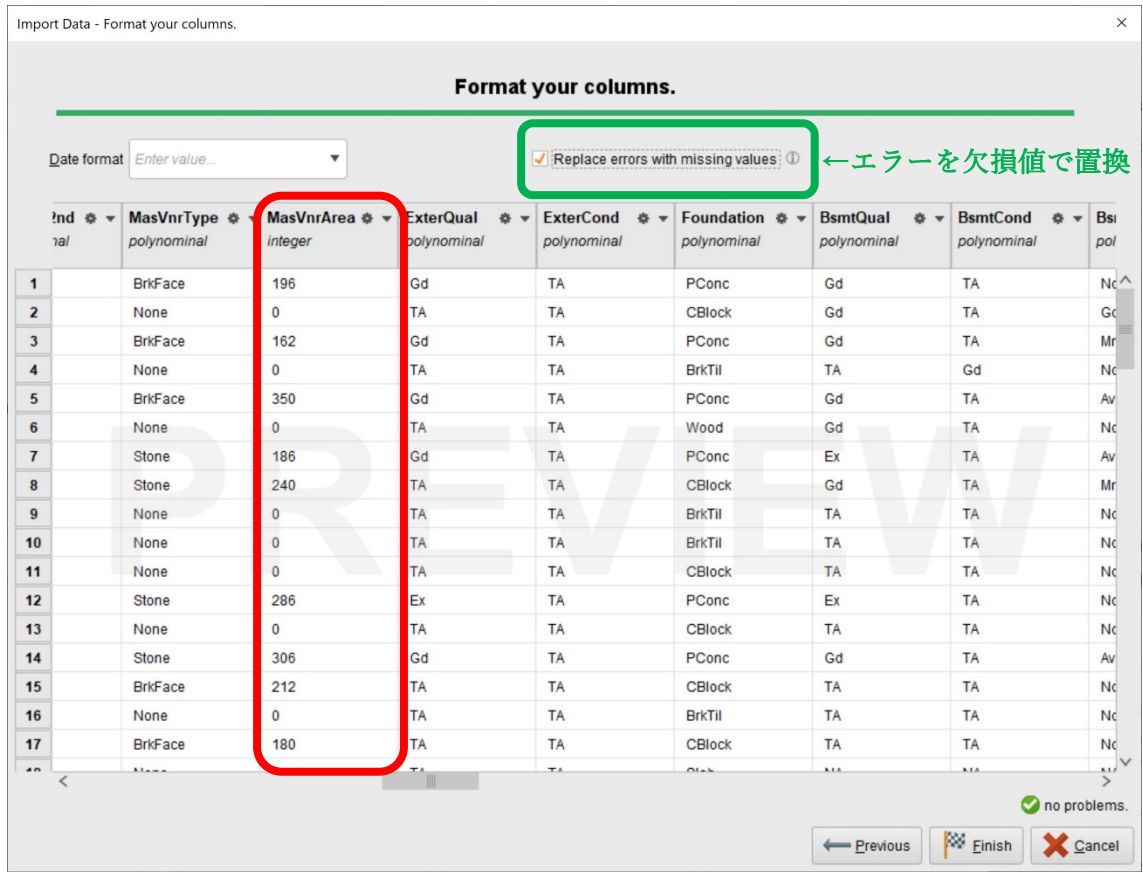

データを全て整数にするため、整数以外を削除します。データの読み込みフェーズ中に、画 面緑色の枠 [Replace errors with missing values](=エラーを欠損値で置換)をクリックする ことで修正ができます。

<sup>2</sup> データ型:P.4 データ型とは 参照

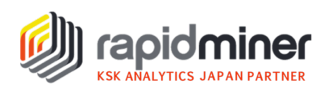

#### データ型とは

テキストや文字列、数値など、列(属性)が持つデータの種類のことです。データ型にはさ まざまな種類があり、数値型には⾊々なデータ型があることを知っておくことが重要です。

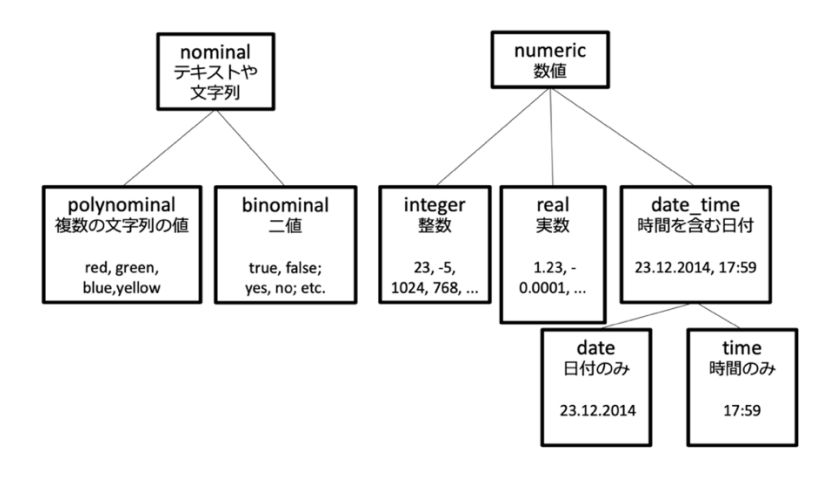

## データ型の確認・修正

データの読み込み後は、RapidMiner がデータ型を正しく認識できているかを確認するこ とが重要です。もし確認しなければ、分析結果が異なってしまう場合があります。例えば、 郵便番号は住所を表す⽂字列ですが、データを読み込むと整数として認識されます。整数型 のまま回帰式にすると無意味な関係式が成り立ってしまい、分析結果に影響しない変数で あると判断されてしまいます。データを正しく取り扱うために、データ型を意識し分析対象 であるデータの特徴を掴むようにしましょう。

データ型の確認方法には、手動またはプログラムで行う 2 つの方法があります。プログラ ムで行う方法は応用になります。いずれの方法も Kaggle の data description.txt からデー タの特徴と照らし合わせ、データ型に誤りがないかを確認します。

#### ■手動で確認・修正

データ型は、データ読み込みフェーズ(P.3)または読み込み後に基本統計量から確認できます。

データ型を修正する方法には、以下の2つがあります。

- ·データ読み込みフェーズで属性名の右横 <sup>●▼</sup>からデータ型を変更(P.3画面参照)
- ・基本統計量でデータ型を確認し、プロセス画⾯で対象オペレータを配置しデータ型を変更

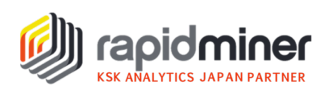

結果画面の基本統計量でデータ型を確認すると、3つの属性のデータ型に誤りがあることが 分かりました。

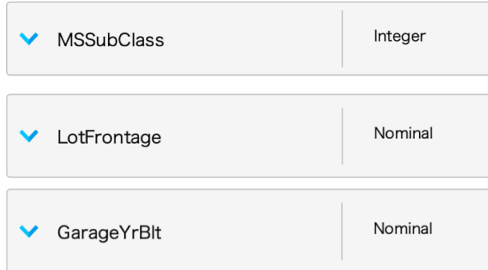

各属性には以下の特徴があることから、正しいデータ型へ変更する必要があります。

- MSSubClass: Identifies the type of dwelling involved in the sale. (Nominal 型)
- ・LotFrontage:Linear feet of street connected to property (Numeric 型)
- ・GarageYrBlt:Year garage was built (Numeric 型)

#### 選択した属性のデータ型を修正

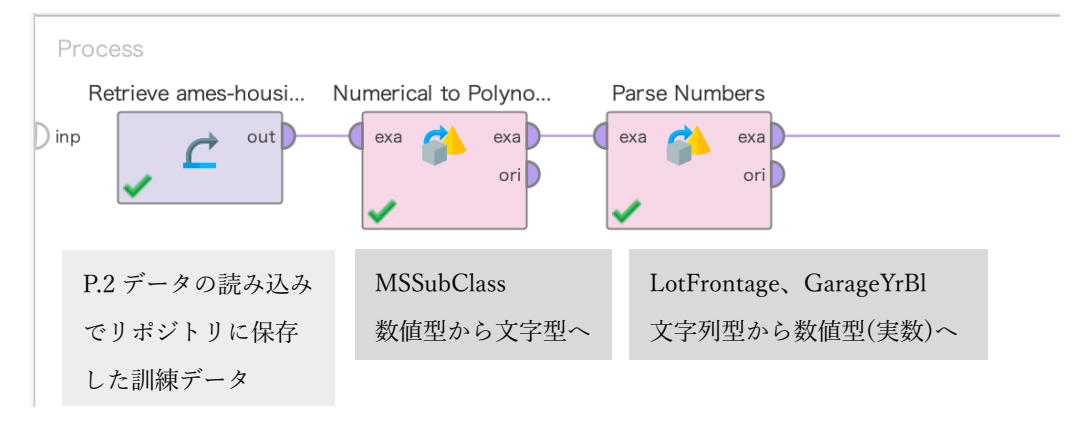

#### <各パラメータの設定>

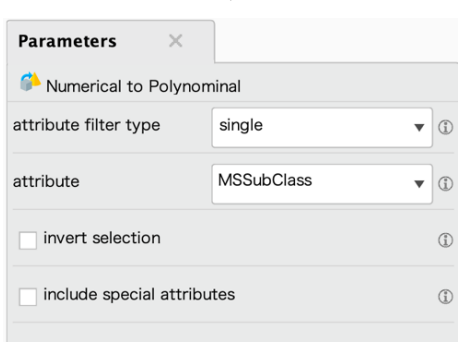

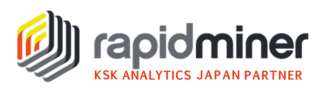

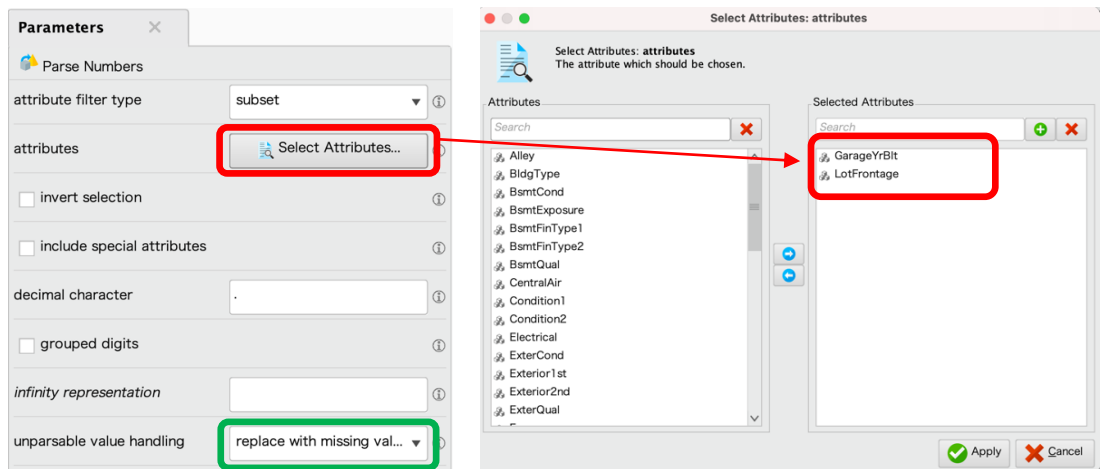

数値と解釈できない値を⽋損値として処理するため[replace with missing values]を選択

#### ■プログラムで確認・修正

今回のようにデータに属性が多い場合は、プログラムで実⾏することで効率的にデータ型 の確認と修正を⾏うことができます。作成したプロセスは今後予測モデルに新規データを 適応させる際にも再利用することができます。

手順としては、まずデータの特徴を確認しながら各属性にデータ型を振り分け"正しいデー タ型リスト"を作成します。そして、正しいデータ型リストと RapidMiner に認識されたデ ータ型を照合させ、エラーがあれば修正するプロセスを作成しプログラムを実⾏します。 正しいデータ型リストとプロセスはダウンロードいただけますので、RapidMiner を動か しながらプロセスをご確認いただけたらと思います。

#### 【事前準備】

#### 正しいデータ型リストの作成方法

data description.txt でデータの特徴を確認しながら、csv ファイルを作成します。 属性(name)とデータ型(correct\_type)を以下のように手入力します。

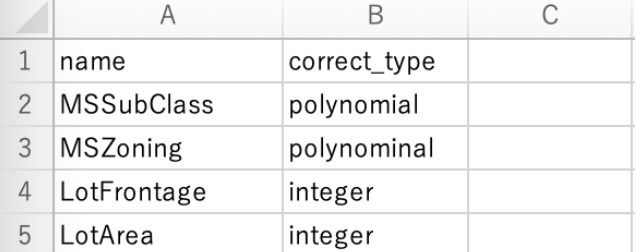

※正しいデータ型リスト(csv ファイル)はダウンロードいただけます

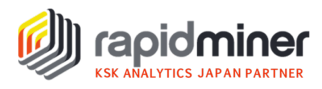

#### オペレータのインストール方法

オペレータ⼀覧にないオペレータは、RapidMiner メニューバーにある Extensions(拡張機能)>Marketplace から検索しインストールいただけます。 (拡張機能のインストール⽅法はこちら)

※Extract Statistics オペレータは、Operator Toolbox をインストールするとご使用いただ けます。Operetor Toolbox は Text Processing と依存関係があるため、「Text Processing」 の拡張機能もインストールする必要があります。

(Operator Toolbox が利用できない時の対処法はこちら)

### 【プロセスの作成】

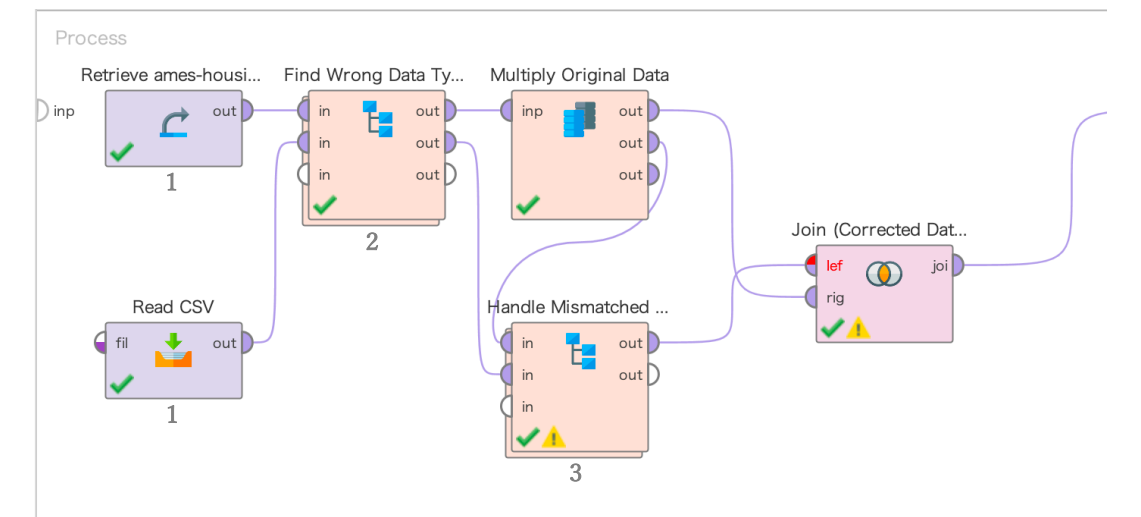

以下の⼿順でプログラムを組みます。

Step 1 訓練データと、正しいデータ型リスト(CSV ファイル)の読み込み

Step 2 間違ったデータ型を見つけるサブプロセス

Step 3 選択した属性の数値を解析し、データ型を修正するサブプロセス

※プロセスはダウンロードいただけます。各オペレータの動作は、ブレイクポイント(オペレータを 右クリックしてブレイクポイント(後)または F7)を置いて確認してみてください。

プロセスのインポート方法: RapidMiner メニューバーの File>Import Process>ファイル指定

#### 終わりに

RapidMiner がどのようにデータ型を認識し、どのような問題が発⽣するのかを学んでい ただけたと思います。データ型がすべて正しく修正できたので、 EDA や前処理を⾏うこ とができます。次回は、欠損値の扱いに焦点を当てて、EDA と前処理を続けていきたい と思います。